# **Signing into iBoss**

Author's Note: Mozilla Firefox is being used as the example in this guide. You may experience different screens and options with more confusing wording if you use other browsers. We are currently working on adding Internet Explorer and Chrome to this guide. However, when using Chrome, you may see a "Proceed anyway" option. Click that and the rest of the steps will be similar. For Internet Explorer, you may see "Continue to this website (not recommend)." Click that option and the steps will be similar.

### **Phase One – The First Phase**

Connect to a non-CCSB WiFi network with your laptop, open a web browser. Type in a url and attempt to access the website.

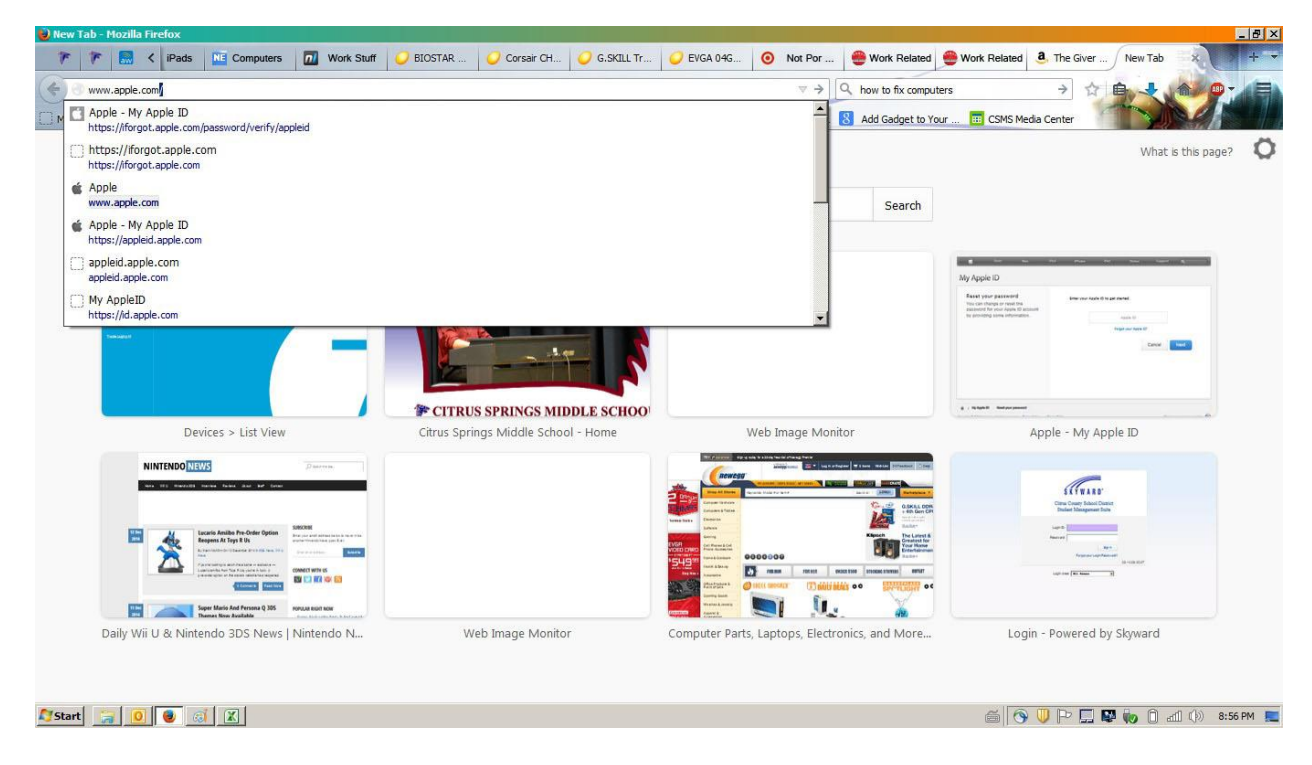

#### **Phase Two – The Phase Where You Click Stuff**

You will be redirected to the iBoss url and should now see a screen similar to the one below.

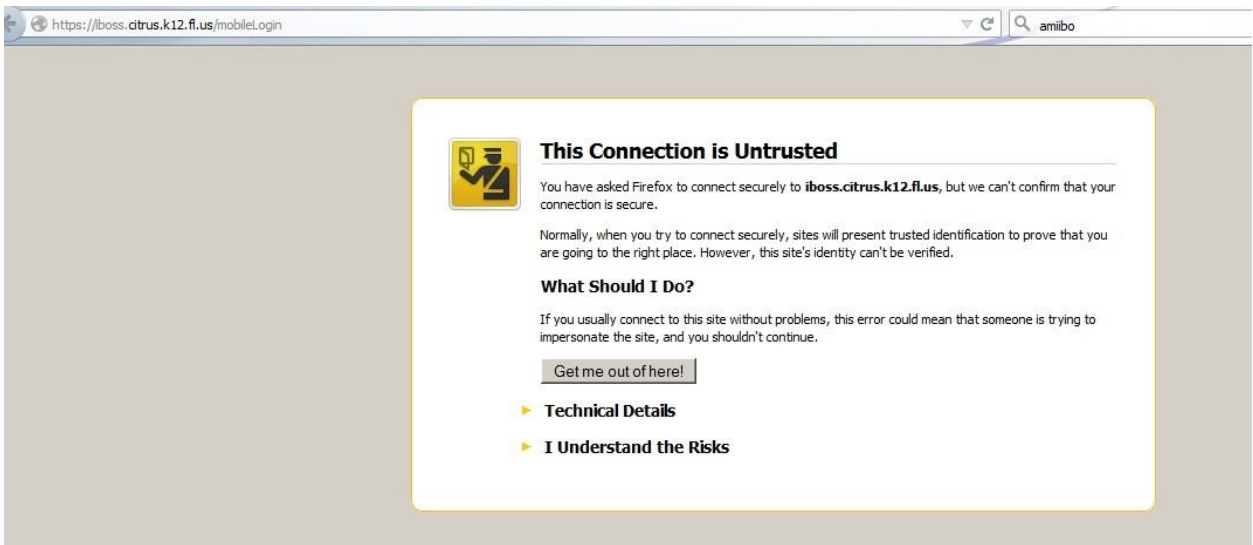

Click on "I Understand the Risks" because you do understand the risks even if you don't. Now you should have an expanded screen like the one below. Click on the "Add Exception…" button.

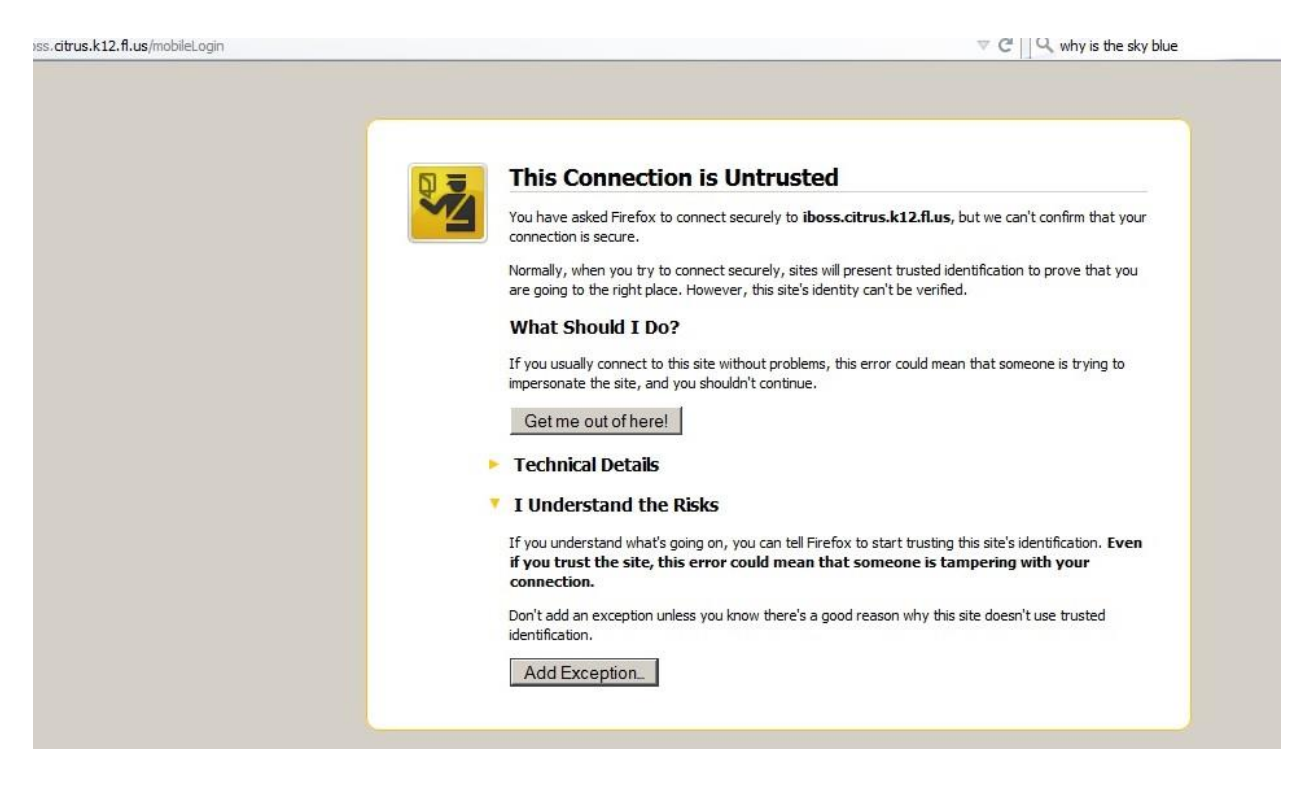

#### **Phase Three – The Phase with More Clicking**

A window should now popup. If one didn't, go back to Phase One. If one did, hopefully it looks like the one below.

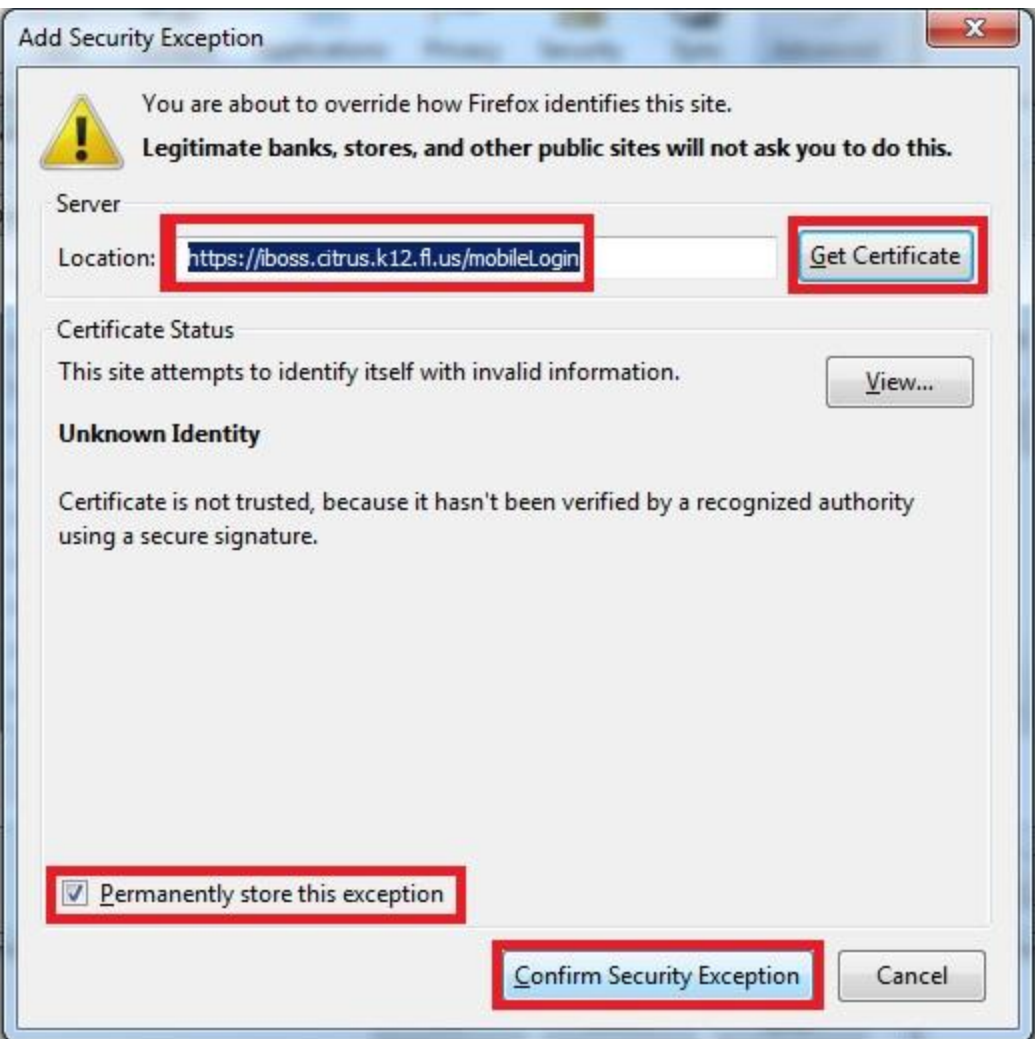

You have the option of clicking on "Get Certificate" but it is not needed with Firefox. Make sure the "Permanently store this exception" check box is checked. Then click "Confirm Security Exception" at the bottom.

## **Phase Four – Yes, This Is the Final Phase**

After clicking the "Confirm Security Exception" button, the iBoss login screen should appear.

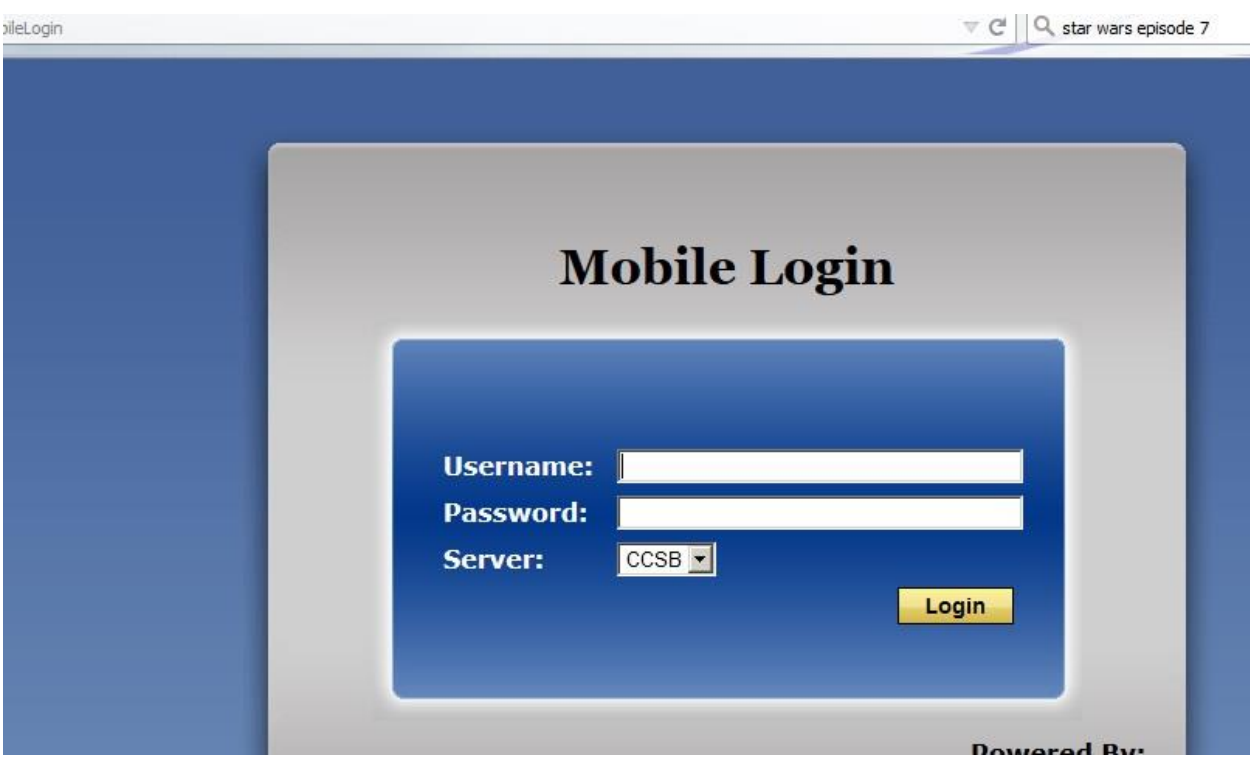

Again, if you don't see this, please go back to Phase One. This is part where you type in your username and password. It's the same login you use for Windows. After you click the "Login" button, you should now see a beautiful, fully loaded webpage. If not, backtrack to Phase One or call your Internet service provider.

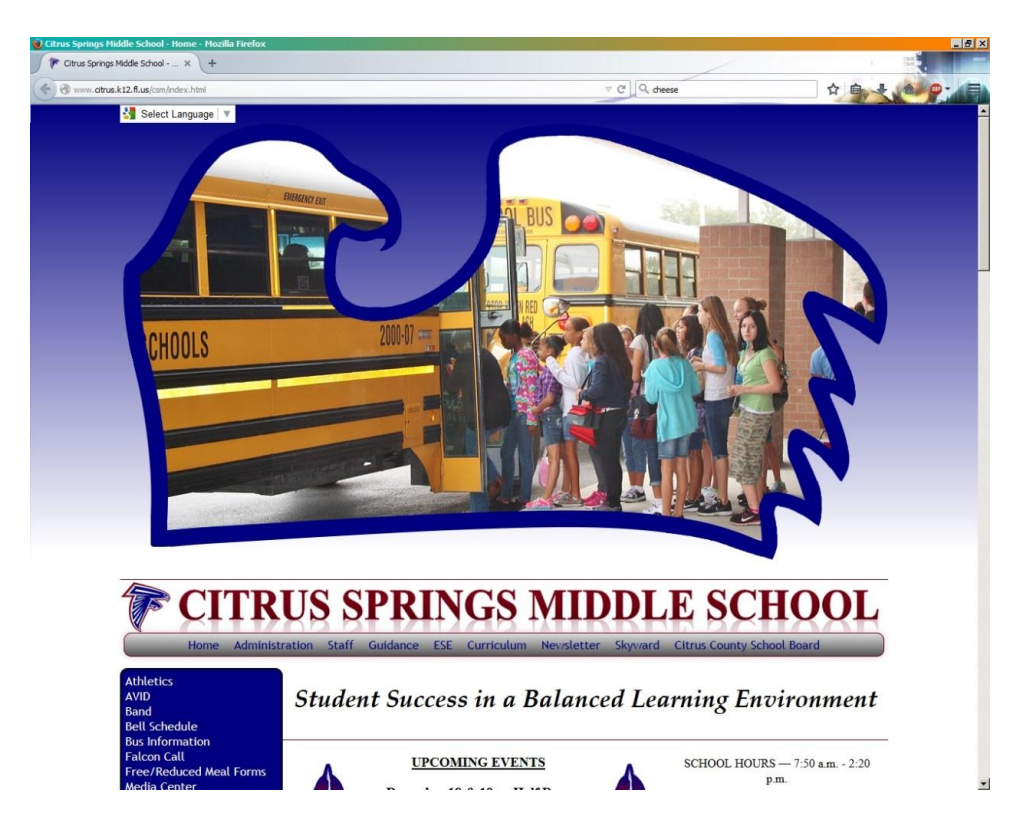